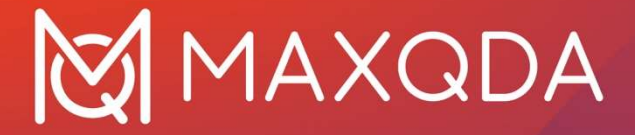

# Anleitung für Lehrenden

## MAXQDA 24 Lehren

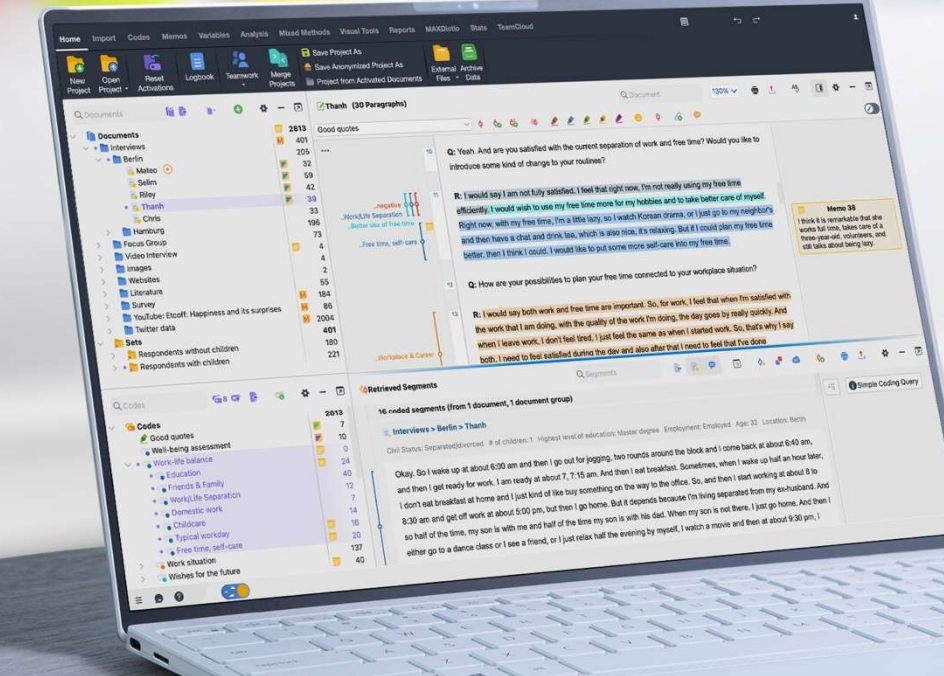

# Tipps für eine MAXQDA-Einführungsveranstaltung

In diesem Leitfaden finden Sie Tipps, wie Sie eine MAXQDA-Einführungsveranstaltung aufbauen können. Unabhängig davon, ob Sie einen großen Workshop mit 20 Personen halten möchten oder MAXODA einfach nur Ihren Kollegen und Kolleginnen vorstellen, dieser Leitfaden kann Ihnen helfen, den richtigen Einstieg zu finden.

## Technische Infrastruktur

Um MAXQDA zu demonstrieren, benötigen Sie einen Beamer und einen Computer, auf dem MAXQDA installiert ist. Zudem benötigen auch alle Teilnehmenden Ihrer Veranstaltung einen Computer, auf dem MAXQDA installiert ist. Sie können entweder ihren eigenen Computer mitbringen oder den Workshop in einem PC-Labor durchführen, das über mit MAXQDA ausgestattete Computer verfügt. Sollten einige Teilnehmende noch keine MAXQDA-Lizenz besitzen, kann die kostenlose 14-Tage-Testversion während der Veranstaltung genutzt werden: www.maxqda.de/demo. Wenn Sie planen, MAXQDA im Zuge eines Methodenseminars einzusetzen, können Sie kostenlose Lehrlizenzen für Ihre Teilnehmenden beantragen: www.maxgda.de/lizenzen/maxgda-lehrlizenz.

## Beispieldaten

#### MAXODA Beispielprojekte

MAXQDA enthält Beispielprojekte auf Deutsch, Englisch, Japanisch, Chinesisch, Spanisch und Portugiesisch. Mit einem Klick auf den Button "Beispiele öffnen" im Wilkommensdialog von MAXQDA öffnen sie die Projekte.

Die Beispielprojekte enthalten bereits codierte Datenarten (z.B. Interviewprotokolle, Fokusgruppen.protokolle, PDF-Dateien, Videodateien, Umfragedaten, Literaturdaten und Daten aus sozialen Medien).

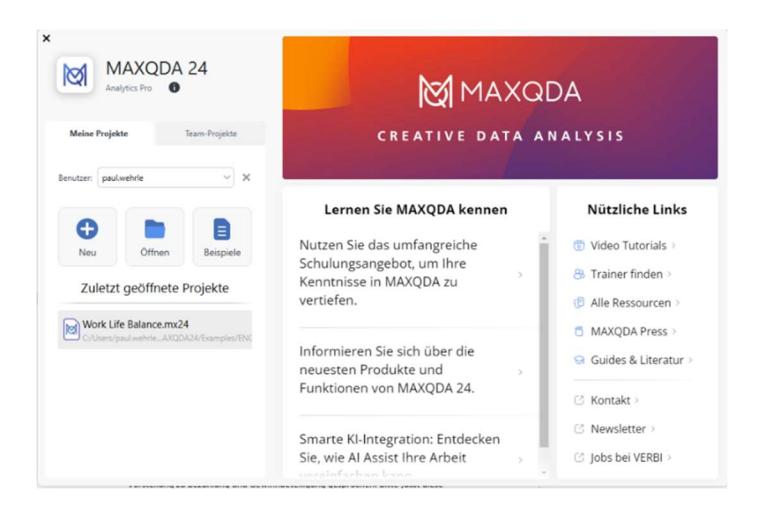

Abbildung 1: MAXQDA 2024 Startdialog

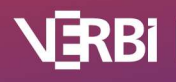

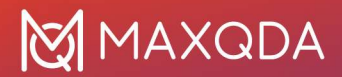

Um den Import von Daten zu demonstrieren, können Sie die Dokumente der Beispielprojekte vorab exportieren und ggf. auch den Teilnehmenden des Workshops zur Verfügung stellen (per E-Mail, USB, etc.). Für den Export der Dokumente, öffnen Sie ein Beispielprojekt und wählen Reports > Export > Alle Dokumente. Alternativ können Sie auch nur aktivierte Dokumente exportieren, mit Reports > Export > Alle aktivierten Dokumente.

Wir haben die Erfahrung gemacht, dass es sinnvoll ist, zuerst das User-Interface vorzustellen und erst dann den Import von Dokumenten wie Interview Transkripten in MAXQDA zu zeigen. Als nächstes können die Teilnehmenden es dann selbst versuchen.

## Beispielprojekte zurücksetzen

Wenn Sie in einem Workshop an einem Beispielprojekt gearbeitet und dieses bereits codiert haben, können Sie sich jederzeit wieder ein neues uncodiertes Projekt herunterladen. Um das zu tun, schließen Sie MAXQDA, navigieren zu dem Ordner auf Ihrem Rechner wo die Beispieldateien liegen und löschen dieses. Danach starten Sie MAXQDA neu und die Beispieldatei wird wieder heruntergeladen.

Den Ordner finden Sie hier:

- Mac: /Users/username/Documents/MAXQDA/MAXQDA2024/Examples
- Win: \Users\username\Documents\MAXQDA2024\Examples

## Quellen für Beispieldokumente

Auf der MAXQDA-Webseite können Sie über den folgenden Link weitere Beispieldokumente herunterladen (Umfragen, Fokusgruppen, Zeitungsartikel): maxqda.com/download/example-data-financial-downturn.zip

Ein besonderer Dank geht an Christina Silver and Ann Lewins, die einen Beispieldatensatz für ihr Lehrbuch "Using Software in Qualitative Research. 2nd edition 2014, Los Angeles/London//New Delhi/Singapore/Washington DC, SAGE Publications Ltd." für Lehrzwecke zur Verfügung stellen.

#### Vernetzungsmöglichkeiten mit der MAXQDA Community

- a. MAXQDA Research Network: www.maxqda.de/research-network
- b. MAXQDA User Forum: www.maxqda.de/support/forum/viewforum.php?f=6&f=6
- C. MAXQDA International Conference: https://conference.maxqda.de/benachrichtigung
- d. MAXDAYS Online Conference: www.maxgda.de/maxdays
- e. MAXQDA Research Blog: www.maxqda.de/blog
- $f_{\perp}$ MAXQDA User Group auf LinkedIn: www.linkedin.com/groups/9163087/

## Fehlerbehebung

Sind sie oder ihre Schüler/Kunden auf technische Probleme gestoßen, z.B. Softwareabstürze, schlechte Performance des Programms, deaktivierte Funktionen, Interfacefehler oder Probleme bei der Wiedergabe von Audiodateien? Es ist immer ratsam, folgende grundlegende Schritte zur Fehlerbehebung durchzuführen und die möglichen Ursachen des Problems zu ermitteln, bevor sie externe Hilfe in Anspruch nehmen.

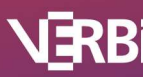

- a) Geben Sie Arbeitsspeicher frei, indem Sie andere geöffnete Programme schließen
- b) Starten Sie die Software neu
- c) Fahren Sie ihren Computer herunter und starten Sie ihn neu
- d) Setzen sie die Einstellungen des Interfaces zurück (automatisierte Methode)

Klicken Sie auf das Zahnradsymbol in der rechten oberen Ecke des MAXQDA-Fensters and aktivieren Sie die Option "Interfaceeinstellungen zurücksetzen".

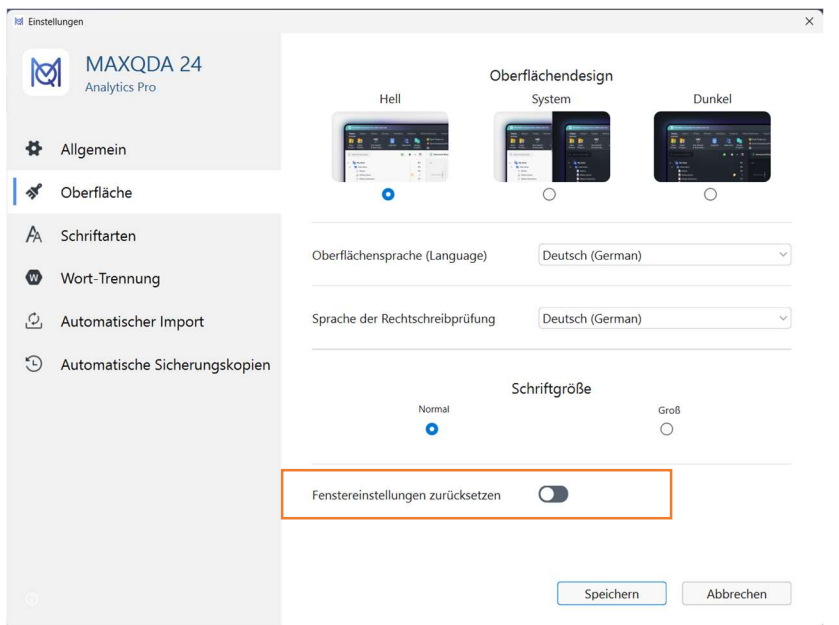

Figure 2: Automatisches Zurücksetzen der Interface-Einstellungen

e) Setzen Sie ihre Benutzereinstellungen in MAXQDA zurück (manuell).

Dieser Weg kann genutzt werden, falls MAXQDA nicht mehr startet und Sie die Liste der zuletzt verwendeten Projekte löschen möchten.

Bitte beachten Sie, dass durch folgende Vorgehensweise die Liste der zuletzt geöffneten Projekte geleert wird. Die MAXQDA-Projektdateien bleiben unverändert an dem Ort, an dem sie gespeichert wurden und können über PROJEKT ÖFFNEN aus dem Startdialog oder aus MAXQDA heraus geöffnet werden.

#### **Windows (lokale Installation)**

- 1. Schließen Sie MAXODA
- 2. Drücken Sie die WINDOWS-TASTE + R
- 3. Geben Sie folgendes ein und klicken Sie auf OK: %appdata%/MAXQDA2024
- 4. Löschen Sie die Dateien
	- "MAXQDA2024.prp"
	- "MAXQDA2024.ini"
	- "MAXQDA2024.ini.LOCK" (falls vorhanden)
- 5. Starten Sie MAXODA neu

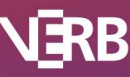

#### **Mac (lokale Installation)**

- 1. Schließen Sie MAXQDA
- 2. Drücken Sie CMD +  $\hat{U}$  + G
- 3. Geben Sie das Folgende ein und klicken Sie auf "OK": ~/Library/Preferences/MAXQDA2024
- 4. Löschen sie die Dateien
	- "MAXQDA2024.prp"
	- "MAXQDA2024.ini"

"MAXQDA2024.ini.LOCK" (falls vorhanden)

5. Starten Sie MAXODA neu

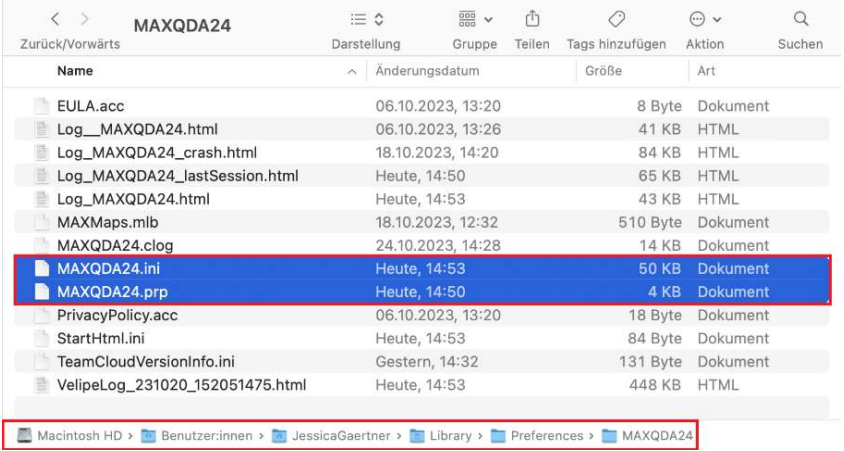

#### $f$ ) Einrichten einer neuen Datenbankstruktur

Um mögliche Datenbankfehler zu beseitigen und die Gesamtleistung der Software zu verbessern, können Sie mit den folgenden Schritten eine neue Datenbankstruktur einrichten:

- 1. Erstellen Sie eine neue Projektdatei und speichern Sie sie auf ihrer lokalen Festplatte (z.B. auf ihrem Desktop)
- 2. Gehen sie auf die Registerkarte HOME und wählen Sie PROJEKTE VEREINIGEN
- 3. Wählen Sie ihre bestehende Projektdatei aus und fügen SIE sie mit dem geöffneten leeren Projekt zusammen

#### Weitere MAXQDA-Trainingsmöglichkeiten

- 1. Kostenlose MAXQDA-Trainingsmaterialien
	- a. Getting Started Guide: https://www.maxqda.de/buecher-literatur
	- b. Kostenlose Einführungs-Webinare in die Qualitative Forschung mit MAXQDA: https://www.maxqda.de/live-training
- 2. MAXQDA Professional Trainer und Workshops
	- a. MAXQDA Professional Trainer: www.maxqda.de/maxqda-professional-trainer
	- b. Offene MAXQDA Workshops: www.maxqda.de/live-training

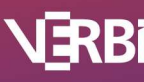

- 3. MAXQDA Trainer Portal für Trainerleitfäden, Video-Ressourcen, kostenlose Vorlagen, Trainingsmaterialien und viele weitere exklusiv für Trainer: Ressourcen unsere (Kennwort: www.maxqda.com/maxqda-professional-trainer/professional-maxqda-trainer-portal MQPT)
- 4. MAXODA Press mit hochwertiger Literatur zur gualitativen und Mixed-Methods-Datenanalyse und funktionsspezifischen Anleitungen. Kostenlos unter: www.maxqda-press.com/

## Aufbau einer ganztägigen MAXQDA-Einführungsveranstaltung

Aus unserer Erfahrung bieten die folgenden Themen einen guten Überblick über die Arbeit mit MAXQDA und bauen schlüssig aufeinander auf. Alle Funktionen sind in der Software "MAXQDA Standard" verfügbar.

- 1. Die MAXODA-Oberfläche
	- a. Die vier Hauptfenster von MAXQDA
	- b. Menübänder and Tooltips
- 2. Ein MAXQDA-Projekt anlegen und Dokumente einlesen
	- a. Neues Projekt erstellen
	- b. Dokumente importieren
	- c. Dokumente in Dokumentgruppen organisieren
	- d. Dokumentenarten, die in MAXQDA importiert werden können (u.a. Text, PDF, Transkripte, Tabellen, Bilder, Audio- und Videodateien, Umfragen, Tweets, YouTube, Webseiten, Literatur)
- 3. Dokumente anzeigen und bearbeiten
	- a. Dokumente im Dokument-Browser anzeigen
	- b. Texte im Edit-Modus bearbeiten
- 4. Codes und Codieren
	- a. Codes erzeugen
	- b. Mehrere Codier-Möglichkeiten durchführen
		- i. Drag & Drop eines Segments in einen bestehenden Code
		- ii. Segment auswählen und neuen Code erstellen
		- iii. Segment auswählen und einen In-Vivo-Code erstellen
		- iv. Offenes Codieren / Farbcodieren / Emoticode codieren
	- c. Codefarben ändern
	- d. Codesystem anpassen
		- i. Codesystem anordnen und ausdifferenzieren
		- ii. Codierte Segmente verschieben, kopieren oder fusionieren

#### 5. Komplexe Segmentsuche

- a. Codes und Dokumente aktivieren
- b. Das "Liste der codierten Segmente" Fenster
- c. Codierte Segmente in einer Tabelle anzeigen lassen (Übersicht Codierte Segmente)

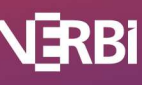

- 6. Memos erstellen und bearbeiten
	- a. Verschiedenen Memotypen vorstellen: Dokumentmemos, Codememos, Textmemos, freie Memos
	- b. Memos neben Text darstellen
	- c. Memo-Manager
- 7. Lexikalische Suche
	- a. Nach Begriffen suchen
	- b. Suchergebnisse automatisch codieren
- 8. Al-Assist
	- a. Codierte Segmente zusammenfassen, Kommentare anlegen
	- b. Neue Codes vorschlagen
- 9. Exportmöglichkeiten
	- a. Codierte Segmente exportieren
	- b. Weitere Exportoptionen
- 10. Hilfe suchen und finden
	- a. Hilfe kostenlose Manuals und Videos im Willkommensdialog von MAXQDA 2020
	- b. Kostenlose Manuals und Videos auf der MAXQDA Webseite

Wenn Sie mehr Zeit zu Verfügung haben, können Sie folgende Funktionen in ihren Workshop miteinbeziehen: Transkription in MAXQDA, visuelle Werkzeuge, Arbeit mit Variablen und/oder die Teamwork-Funktionen von MAXODA einschließlich der Teamwork Cloud oder weitere AI-Assist Funktionen.

#### Kontakt

Benötigen Sie Hilfe bei der Organisation eines MAXQDA-Workshops? Kontaktieren Sie uns unter: trainers@maxqda.de.

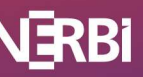